# Eyeglass Isilon Probe Technical Support Playbook

# Eyeglass Isilon Probe Capabilities and Components Monitored

Eyeglass Isilon Probe for CA UIM leverages Isilon REST API and SSH to monitor Isilon clusters and provide DR status for SyncIQ replication:

**Eyeglass Isilon Probe:**This probe provides inventory, state and alarm collection from individual clusters and replicating pairs of clusters with SyncIQ replication.

This subject of this document is the Eyeglass Isilon probe.

The primary capabilities of the Eyeglass Isilon probe are to:

- Collect cluster Events and convert to UIM alarms
- Tag clusters with name and node for each alarm
- Provide SynclQ monitoring and DR status from Eyeglass DR dashboard and raise alarms on DR readiness changes

The Eyeglass Isilon Probe monitors the following components:

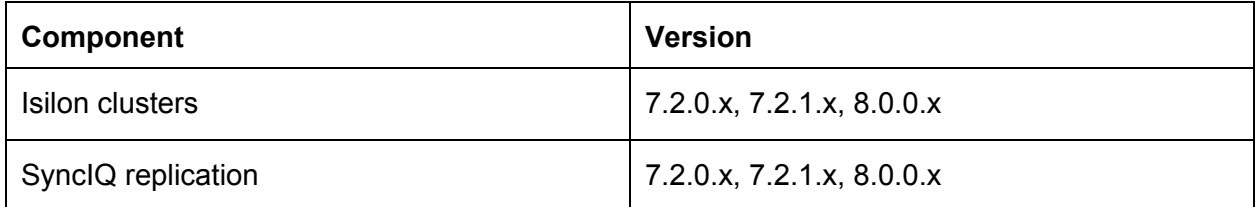

# Overview of Architecture

Eyeglass Isilon Probe is solution that monitors Isilon clusters . It collects the inventory and state information from these clusters and passes it to the Eyeglass Isilon Dashboard. It also collects alarm information from these devices and passes it to Nimsoft UIM bus.

The data flow between Eyeglass Isilon Probe.

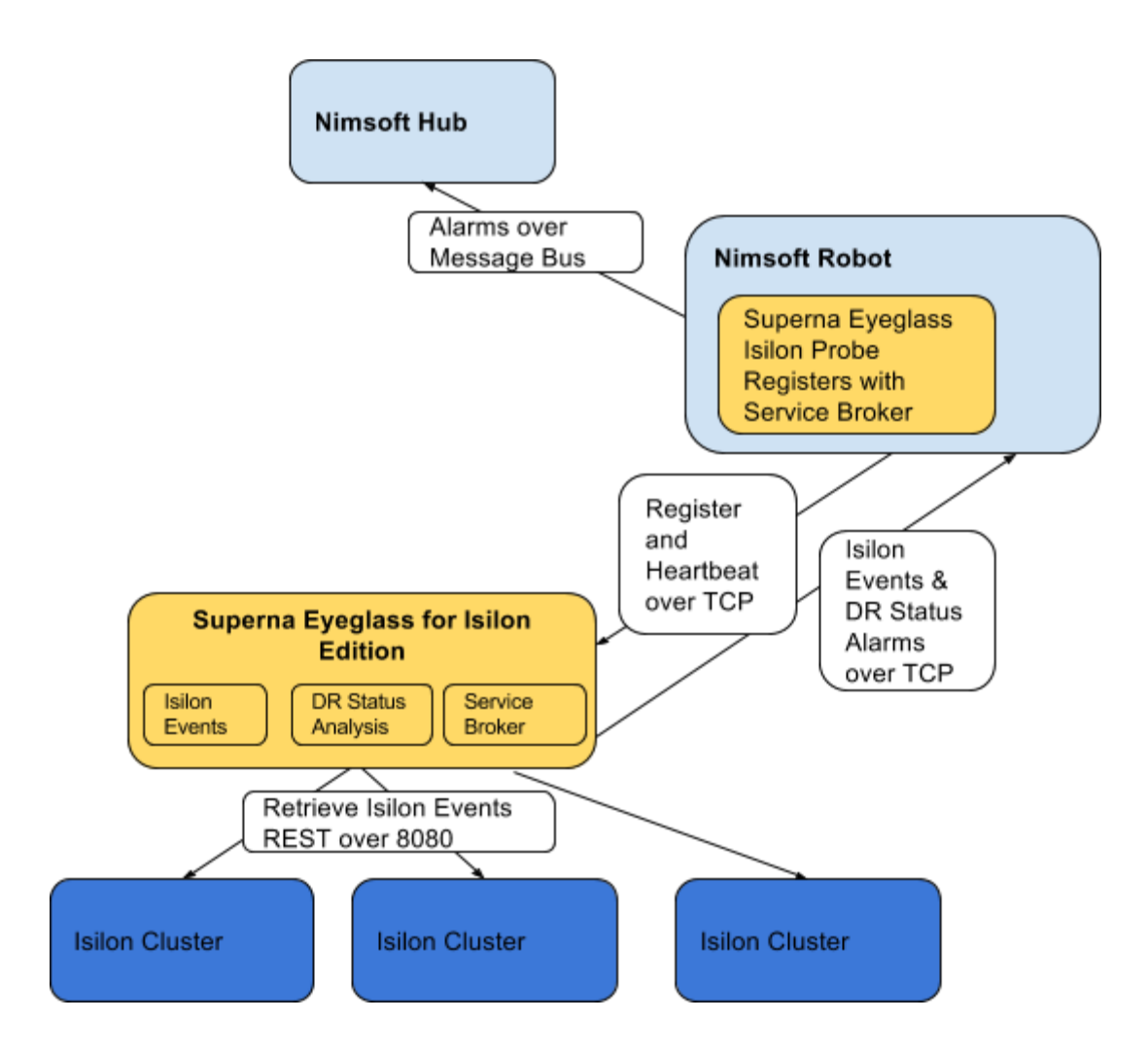

## **Description of Main Probe Tasks:**

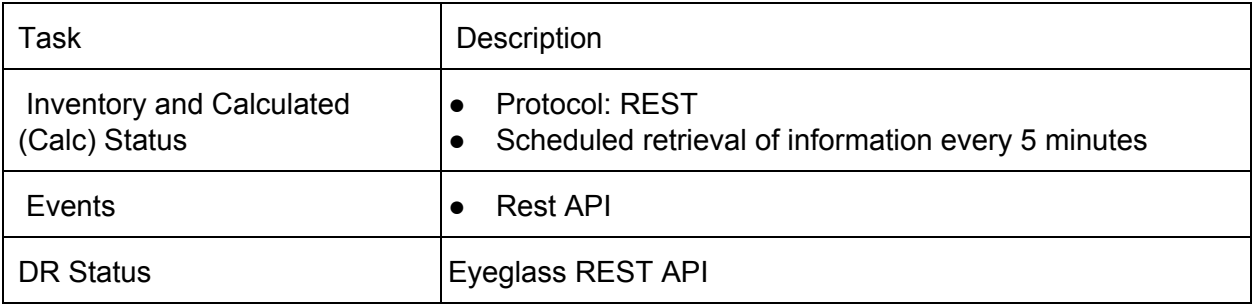

# Configuration and Log Files

### **Eyeglass Isilon Probe**

**Configuration Items**

#### Configuration files are located in the *C:\Program Files*

*(x86)\Nimsoft\probes\application\superna\_eyeglass\* directory. Following files have primary function in configuration of running probe:

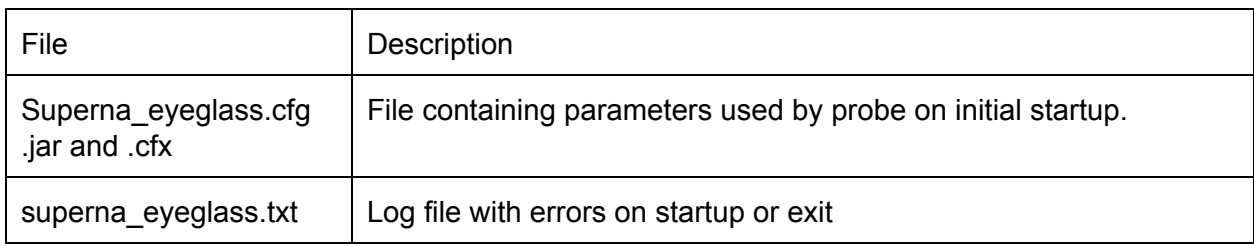

**Log Files**

Log files are located in th*e C:\Program Files*

*(x86)\Nimsoft\probes\application\superna\_eyeglass\*directory. Following log files contain the operational logging information for the probe:

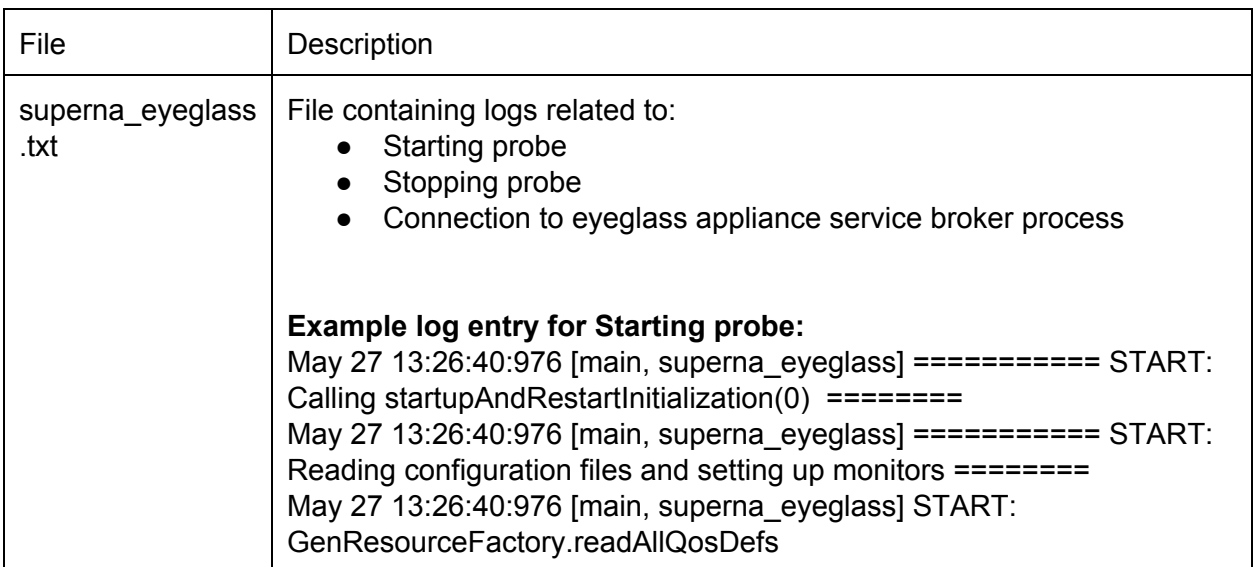

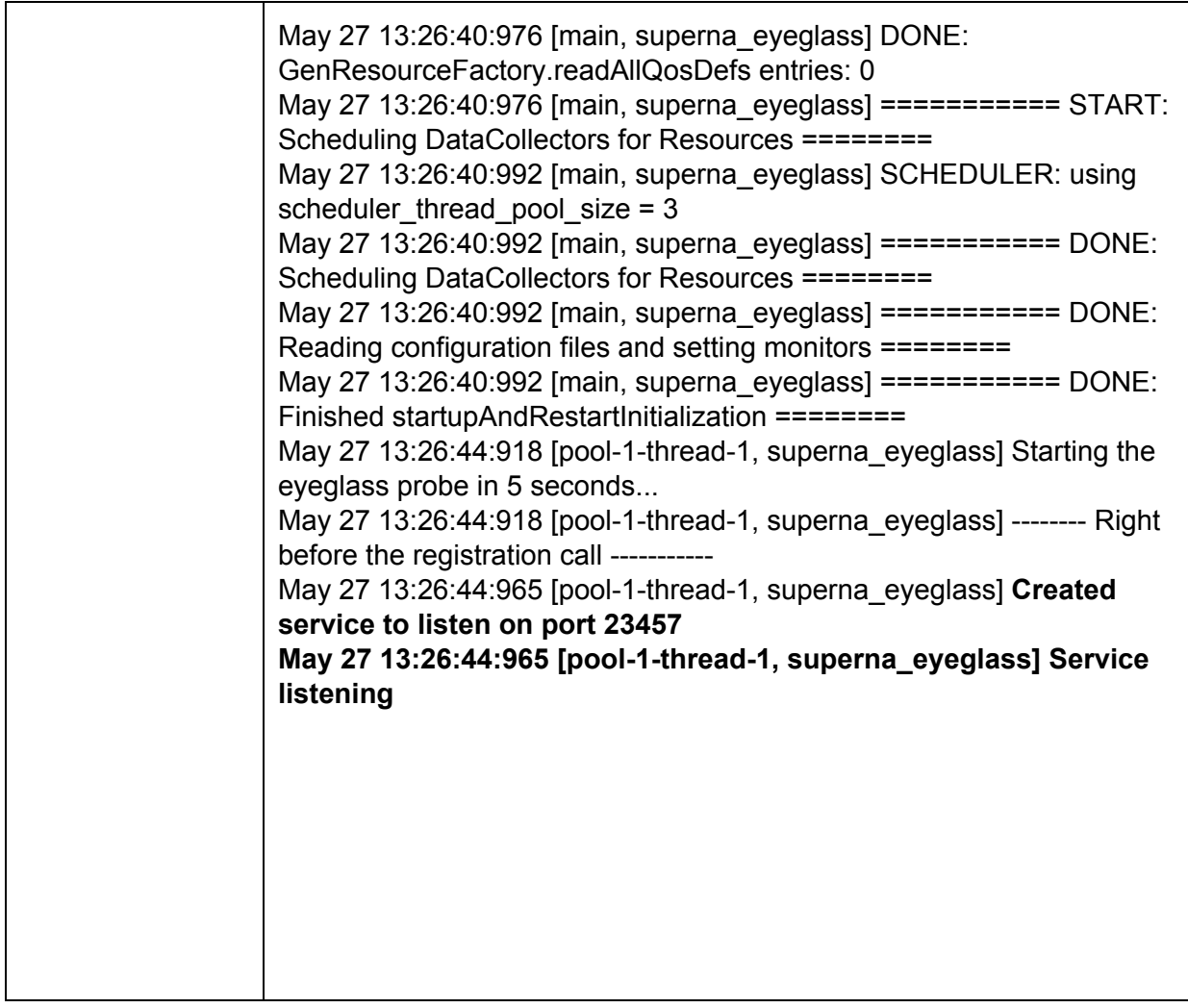

**Debugging Facilities**

None available.

### **How to Obtain Licenses**

Contact Superna to obtain licenses. The following information is required:

License Type: Trial or Permanent http://site.superna.net/products/eyeglass-connect-vblock-probe-for-ca-uim/overview-of-st eps-to-retrieve-trial-or-purchased-license-keys-for-eyeglass-probes-for-uim

For Permanent Licenses:

License Quantity: Number of Isilon clusters for monitoring

http://site.superna.net/products/eyeglass-connect-vblock-probe-for-ca-uim/overview-of-st eps-to-retrieve-trial-or-purchased-license-keys-for-eyeglass-probes-for-uim

### **Troubleshooting**

#### **Inventory Not Collected**

Setup:

- Eyeglass Isilon probe deployed and configured to Eyeglass appliance
- Eyeglass Isilon licenses installed
- Eyeglass Isilon connection to Isilon Clusters

#### **Problem**:

In the Eyeglass Isilon inventory tree the cluster shows Adding…..

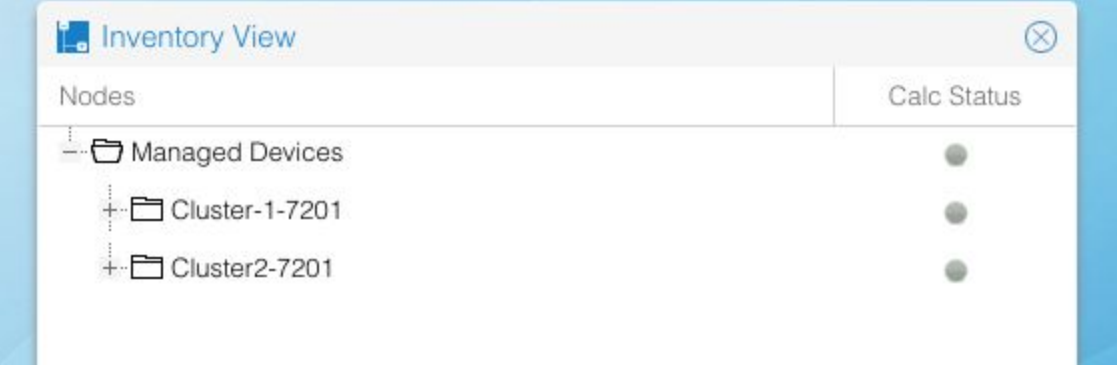

#### **Troubleshooting:**

1. Refresh the Eyeglass Isilon Inventory tree.

2. Determine elapsed time since was added. inventory may take 5 - 10 minutes depending on the state of the system when the was added:

- Was inventory collection task in progress when was added? The in-progress inventory task has to complete before inventory for a new is added.
- How many inventories are being completed simultaneously.

3. Look in main.log and determine whether there was an inventory failure. You will see this almost immediately after NDEUpdate task starts with an entry in main.log that looks something like this: 2013-11-04 15:39:14,898 NDEUpdateTask:collectData [211] Failed to get Inventory Data.

20131104 15:39:14,898 RefreshNEData:doDataRefresh [183] Could not sync inventory for new nodes Failed to get Shelf Data - Inventory failed

#### **Troubleshooting Steps for connect to Eyeglass appliance:**

- 1. Connect using [https://x.x.x.x](https://x.x.x.x/)
- 2. Ensure ports 443, 2011 and 2012 are not blocked between browser and the appliance

#### **Unable to Load Licenses Troubleshooting**

#### **Problem**:

Try to upload the license zip file to the Eyeglass license manager .

#### **Troubleshooting:**

1. Browser License upload only works with Chrome browser.

#### **Alarms not appearing in UIM**

Setup:

- Eyeglass Isilon probe deployed and configured to Eyeglass appliance
- Eyeglass Isilon licenses installed
- Eyeglass Isilon connection to Isilon Clusters

#### **Problem**:

Alarms do not appear to be processed in UIM from Isilon clusters.

#### **Troubleshooting**

- 1. Login to eyeglass appliance and check status of the probe connection to the service broker process in eyeglass
- 2. On desktop open the Services

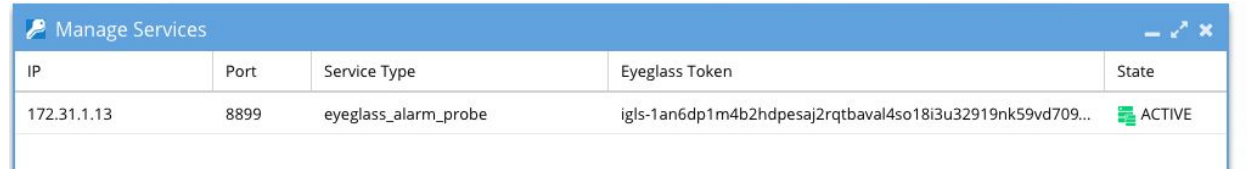

- $3.$
- 4. If the State shows inactive it means the IP connection has failed between the probe machine and the eyeglass appliance
- 5. Check probe machine and test ping from this machine to the appliance
- 6. If this is successful then:
- 7. Login to eyeglass appliance via ssh using admin user account
- 8. Check tcp connections from the probe host machine using
- 9. Netstat -p | grep  $x.x.x.x$  (where  $x.x.x.x$  is ip address of the machine running the probe)
	- a. If no tcp connections are seen from this source ip address it indicates connection issues on this port
- 10. Now try this command from the machine running the probe
- a. telnet y.y.y.y 37356 (y.y.y.y is the ip address of the eyeglass appliance and requires telnet on the probe machine)
- b. If connection is successful to the service broker port it indicates the connection is successful and telnet UI will appear to hang.
- c. If this fails this message will be seen
- d. Trying y.y.y.y...
- e. telnet: connect to address y.y.y.y: Connection refused
- f. telnet: Unable to connect to remote host
- g. If the command fails use another PC other than the probe host and try the same command. This will help identify if a firewall is blocking access to this port between the probe host and the eyeglass appliance

#### **Can not Add Isilon clusters to Eyeglass Appliance**

Setup:

- Eyeglass Isilon probe deployed and configured to Eyeglass appliance
- Eyeglass Isilon licenses installed

#### **Problem**:

Can not add clusters to eyeglass for monitoring

**Troubleshooting**

- 1. Verify that ports https over 8080 and ssh 22 are open between the eyeglass appliance the Isilon clusters and try again
- 2. Eyeglass will return password error if the password is incorrect. Failure to add will not be user or password related
- 3. Verify the required service broker ports are open between the Eyeglass appliance the robot running the probe. Verify the firewall on the eyeglass appliance has opened the ports for the Probe default port connect and register.
- 4. Verify ip reachability with ping and no firewall blocks ports
- 5. Open a case with support if known of the above resolve the adding… cluster.
- 6. Send support logs capture using this procedure http://documentation.superna.net/eyeglass-isilon-edition/how-to-raise-an-eyeglass-isilonsupport-request